# Kortfattad bruksanvisning Micropilot FMR20 **HART**

Fristrålande radar För bulkmaterial

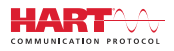

71537173 2021-08-02

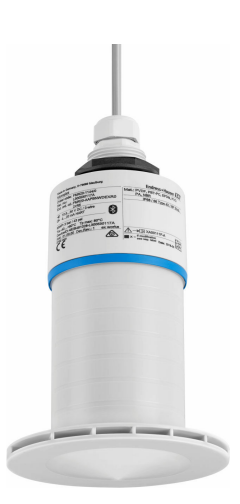

Dessa instruktioner är en kortversion av användarinstruktionerna och ersätter inte de Användarinstruktioner som finns för enheten.

Detaljerad information om enheten hittar du i Användarinstruktionerna och i den övriga dokumentationen:

Dokumentation för samtliga enhetsversioner hittar du på:

- Internet: www.endress.com/deviceviewer
- Smartphone/pekplatta: Endress+Hauser Operations App

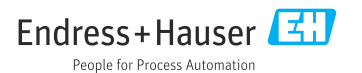

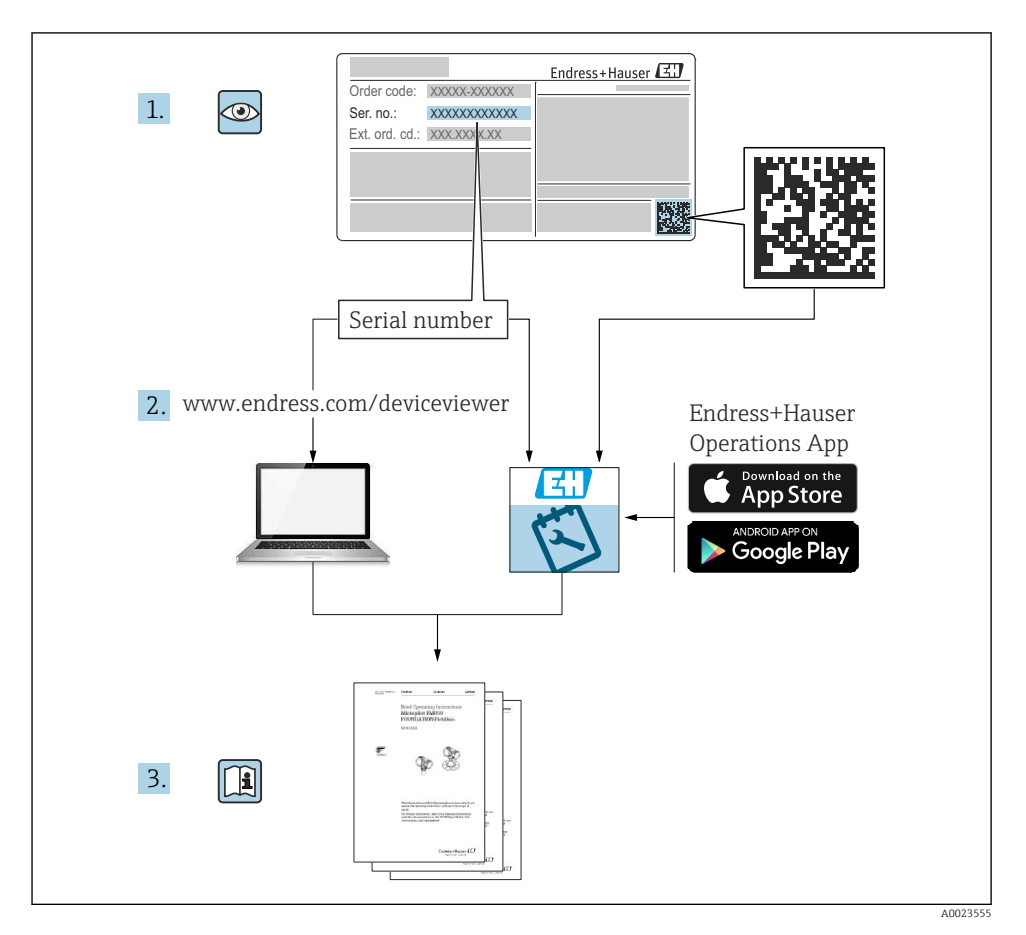

# Innehållsförteckning

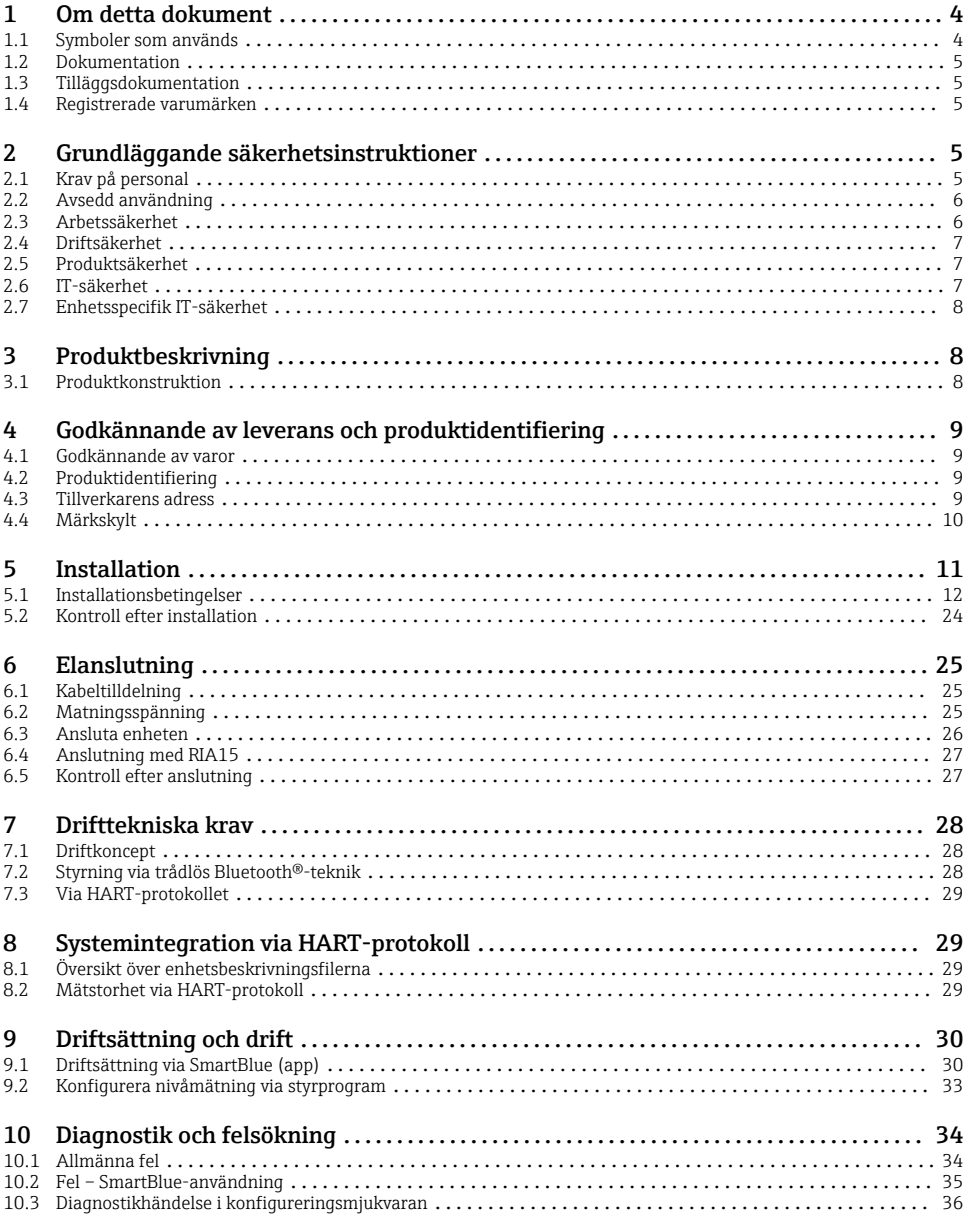

# <span id="page-3-0"></span>1 Om detta dokument

### 1.1 Symboler som används

#### 1.1.1 Säkerhetssymboler

#### **FARA**

Denna symbol gör dig uppmärksam på en farlig situation. Om den här situationen inte förhindras leder det till allvarlig eller dödlig personskada.

#### **A** VARNING

Denna symbol gör dig uppmärksam på en farlig situation. Om den här situationen inte undviks kan det leda till allvarlig eller dödlig personskada.

#### **A OBSERVERA**

Denna symbol gör dig uppmärksam på en farlig situation. Om den här situationen inte undviks kan det leda till mindre eller måttligt allvarlig personskada.

#### **OBS**

Den här symbolen anger information om procedurer och andra uppgifter som inte orsakar personskada.

#### 1.1.2 Symboler för särskilda typer av information och grafik

#### **√** Tillåtet

Procedurer, processer eller åtgärder som är tillåtna

#### **X** Förbjudet

Procedurer, processer eller åtgärder som är förbjudna

#### **H** Tips

Anger tilläggsinformation

圆

Bildreferens

Anmärkning eller enskilt arbetsmoment som ska iakttas

1. , 2. , 3. Arbetsmoment

 $L_{\infty}$ Resultat av ett arbetsmoment

1, 2, 3, ... Objektnummer

A, B, C, ... Vyer

### <span id="page-4-0"></span>1.2 Dokumentation

Följande dokumenttyper finns även tillgängliga i nedladdningsområdet på Endress+Hausers webbplats (http://www.se.endress.com/download):

En översikt över omfånget av den medföljande tekniska dokumentationen finns i:

- *W@M Device Viewer* [\(www.se.endress.com/deviceviewer\)](https://www.endress.com/deviceviewer): Ange serienummer från märkskylten
- *Endress+Hausers driftapp*: Skriv in serienumret från märkskylten eller skanna 2D-koden (QR-koden) på märkskylten

### 1.3 Tilläggsdokumentation

#### BA02096F

Användarinstruktioner FMR20 HART för bulkmaterial

#### TI01043K

Teknisk information RIA15

#### BA01170K

Bruksanvisning RIA15

### 1.4 Registrerade varumärken

#### **HART<sup>®</sup>**

Registrerat varumärke som tillhör FieldComm Group, Austin, Texas, USA

#### Apple®

Apple, Apple-logotypen, iPhone och iPod touch är varumärken som tillhör Apple Inc., registrerat i USA och andra länder. App Store är ett varumärke för tjänster som tillhör Apple Inc.

#### Android®

Android, Google Play och Google Play-logotypen är varumärken som tillhör Google Inc.

#### Bluetooth®

Ordmärket och logotypen *Bluetooth®* är registrerade varumärken som tillhör Bluetooth SIG, Inc. och all användning av sådana varumärken av Endress+Hauser sker under licens. Övriga varumärken och märkesbeteckningar hör till respektive ägare.

# 2 Grundläggande säkerhetsinstruktioner

### 2.1 Krav på personal

Personal som utför installation, driftsättning, diagnostik och underhåll måste uppfylla följande krav:

- ‣ De ska vara utbildade, kvalificerade specialister som är behöriga för den här specifika funktionen och uppgiften.
- ‣ De ska vara auktoriserade av anläggningens ägare/operatör.
- ‣ De ska ha god kännedom om lokala/nationella föreskrifter.
- <span id="page-5-0"></span>‣ Innan arbetet startas ska de ha läst och förstått instruktionerna i manualen och tilläggsdokumentationen, liksom certifikaten (beroende på applikation).
- ‣ De måste följa anvisningarna och allmänna riktlinjer.

Driftpersonalen måste uppfylla följande krav:

- ‣ De ska ha mottagit anvisningar och behörighet enligt uppgiftens krav från anläggningens ägare-operatör.
- ‣ De ska följa anvisningarna i denna handbok.

### 2.2 Avsedd användning

#### Applikation och medium

Mätenheten som beskrivs i dessa användarinstruktioner är avsedd för kontinuerlig, trådlös nivåmätning av bulkmaterial. Tack vare dess driftfrekvens på ca 26 GHz en maximal utstrålad pulseffekt på 5,7 mW och en genomsnittlig uteffekt på 0,015 mW är det även tillåtet att använda den utanför slutna metallkärl. Om enheten används utanför slutna kärl måste den monteras i enlighet med instruktionerna i avsnittet "Installation". Användning av enheterna utgör ingen hälsorisk.

Om gränsvärdena som anges i "Teknisk information" och villkoren som anges i handboken och ytterligare dokumentation observeras får mätenheten uteslutande användas för följande mätningar:

- ‣ Mätprocessvariabel: avstånd
- ‣ Beräkningsbara processvariabler: volym eller massa i kärl av alla former

För att säkerställa att mätenheten är i korrekt skick vid användning:

- ‣ Använd mätenheten endast för media mot vilka de vätskeberörda delarna har en tillräcklig motståndskraft.
- ‣ Observera gränsvärdena (se "Teknisk information").

#### Felaktig användning

Tillverkaren är inte ansvarig för skador som uppstår till följd av ovarsam eller ej avsedd användning.

Förtydligande av gränsfall:

‣ Kontakta tillverkaren när det gäller särskilda media och media som används för rengöring. Endress+Hauser tydliggör gärna de rostfria egenskaperna hos de medieberörda materialen, men Endress + Hauser tar inget ansvar och har ingen ansvarsskyldighet.

#### Kvarvarande risker

På grund av värmeöverföring från processen samt effektförlust i elektroniken kan elektronikens hölje och enheterna på insidan uppnå temperaturer på upp till 80 °C (176 °F) under drift. Under drift kan sensorn nå temperaturer nära medietemperaturen.

Risk för brännskador vid kontakt med varma ytor!

‣ I händelse av förhöjda medietemperaturer, se till att det finns kontaktskydd för att undvika brännskador.

### 2.3 Arbetssäkerhet

För arbete på och med enheten:

‣ Använd erforderlig personlig skyddsutrustning enligt nationella/lokala förordningar.

### <span id="page-6-0"></span>2.4 Driftsäkerhet

Risk för personskada!

- ‣ Använd endast enheten om den är funktionsduglig, fri från fel och problem.
- ‣ Operatören är ansvarig för störningsfri användning av enheten.

#### Riskklassat område

För att minska risken för person- och anläggningsskador när enheten används inom aktuellt område för godkännande (t.ex. explosionsskydd, tryckutrustningssäkerhet):

- ‣ Läs märkskylten för att kontrollera om den beställda enheten är lämplig för avsedd användning inom aktuellt område för godkännande.
- ‣ Följ specifikationerna i den separata kompletterande dokumentation som utgör en del av denna handbok.

### 2.5 Produktsäkerhet

Den här mätenheten är konstruerad enligt god teknisk standard för att uppfylla de senaste säkerhetskraven, har testats och lämnat fabriken i ett skick där den är säker att använda. Den uppfyller allmänna och lagstadgade säkerhetskrav.

#### 2.5.1 CE-märkning

Mätsystemet uppfyller därför de lagstadgade kraven i tillämpliga EU-direktiv. Dessa anges i motsvarande EU-försäkran om överensstämmelse tillsammans med de standarder som gäller.

Tillverkaren intygar att enheten har testats framgångsrikt genom att förse den med en CEmärkning.

#### 2.5.2 EAC-efterlevnad

Mätsystemet uppfyller därför de lagstadgade kraven i tillämpliga EAC-direktiv. Dessa anges i motsvarande EAC-försäkran om överensstämmelse tillsammans med de standarder som gäller.

Tillverkaren intygar att enheten har testats framgångsrikt genom att förse den med en EACmärkning.

### 2.6 IT-säkerhet

Garantin gäller endast om enheten installeras enligt beskrivningen i användarinstruktionerna. Enheten är utrustad med säkerhetsmekanismer som skyddar den mot oavsiktliga ändringar av enhetens inställningar.

Den driftansvarige är själv ansvarig för att vidta IT-säkerhetsåtgärder som är i linje med den driftansvariges säkerhetsstandarder och som utformats för ytterligare skydd av enheten och dataöverföringen.

### <span id="page-7-0"></span>2.7 Enhetsspecifik IT-säkerhet

#### 2.7.1 Åtkomst via trådlös Bluetooth®-teknik

#### Signalöverföring via trådlös Bluetooth®-teknik använder en krypteringsteknik som testats av Fraunhofer AISEC

- Enheten visas inte via trådlös *Bluetooth*®-teknologi utan SmartBlue-appen
- Endast en punkt-till-punkt-anslutning mellan en sensor och en smarttelefon eller surfplatta upprättas
- Det trådlösa *Bluetooth*®-gränssnittet kan avaktiveras via SmartBlue, FieldCare och DeviceCare

# 3 Produktbeskrivning

### 3.1 Produktkonstruktion

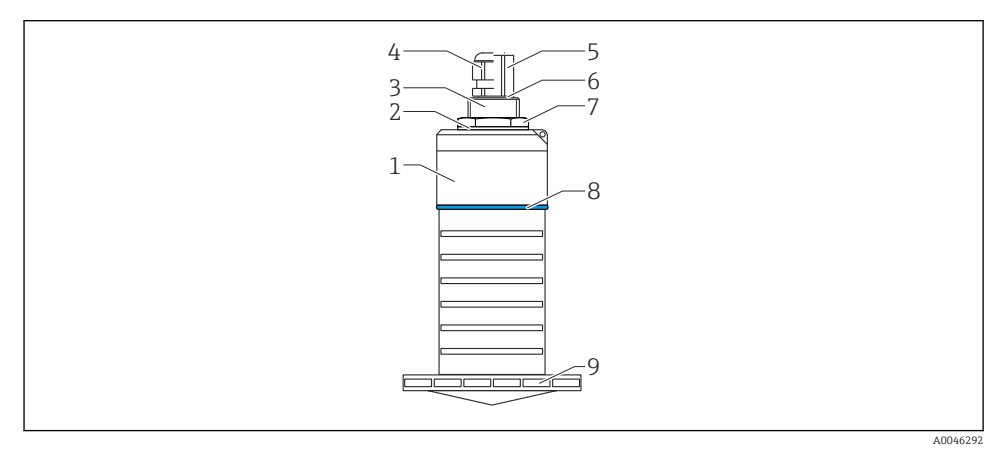

#### *1 Översikt över material*

*80 mm (3 in) antenn*

- *1 Sensorhus, PVDF*
- *2 Tätning, EPDM-gummi*
- *3 Processanslutning bak, PVDF*
- *4 Kabelförskruvning, PA*
- *5 Ledningsadapter, CuZn nickelpläterad*
- *6 O-ring, EPDM-gummi*
- *7 Kontramutter, PA6.6*
- *8 Designring, PBT-PC*
- *9 Processanslutning fram, PVDF*

# <span id="page-8-0"></span>4 Godkännande av leverans och produktidentifiering

### 4.1 Godkännande av varor

Kontrollera följande vid godkännande av varor:

- Är orderkoderna på följesedeln och produktdekalen identiska?
- Är varorna oskadda?
- Motsvarar uppgifterna på märkskylten beställningsinformationen på följesedeln?
- Vid behov (se märkskylten): Finns säkerhetsanvisningarna (XA) bifogade?

Kontakta tillverkarens försäljningskontor om något av dessa villkor inte uppfylls.

### 4.2 Produktidentifiering

Följande alternativ finns för att identifiera mätenheten:

- Specifikationerna på märkskylten
- Utökad orderkod som beskriver enhetens funktioner på följesedeln
- ‣ Ange serienumret från märkskyltarna på *W@M Device Viewer* ([www.se.endress.com/deviceviewer](http://www.endress.com/deviceviewer))
	- All information om mätenheten och vad som ingår i den tillhörande tekniska dokumentationen visas.
- ‣ Skriv in serienumret från märkskylten i *Endress+Hauser Operations-appen* eller använd *Endress+Hauser Operations-appen* för att scanna 2D-koden (QR-koden) som finns på märkskylten
	- All information om mätenheten och vad som ingår i den tillhörande tekniska dokumentationen visas.

### 4.3 Tillverkarens adress

Endress+Hauser SE+Co. KG Hauptstraße 1 DE-79689 Maulburg, Tyskland Tillverkningsland: Se märkskylten.

### <span id="page-9-0"></span>4.4 Märkskylt

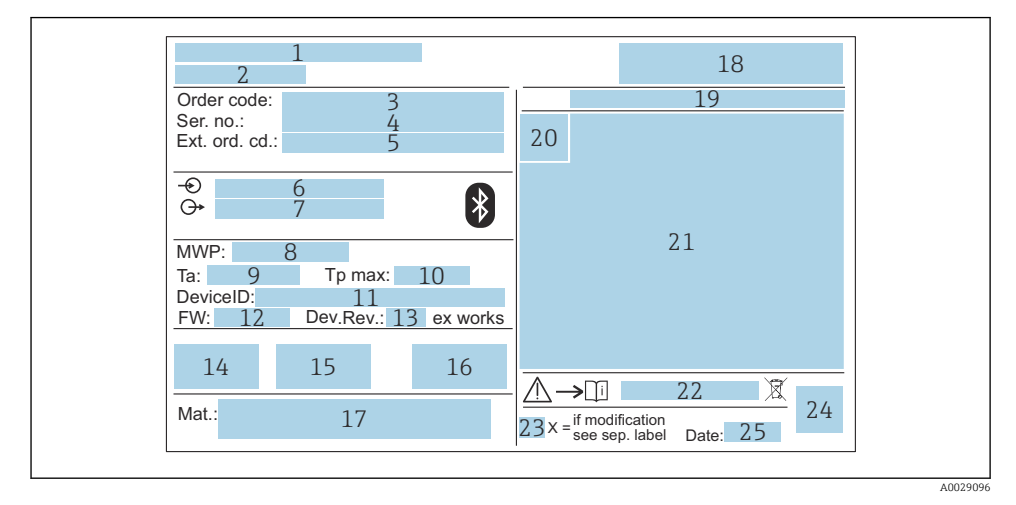

#### *2 Märkskylt till Micropilot*

- *Tillverkarens adress*
- *Enhetsnamn*
- *Orderkod*
- *Serienummer (Ser. no.)*
- *Utökad orderkod (Ext. ord. cd.)*
- *Matningsspänning*
- *Utsignaler*
- *Processtryck*
- *Tillåten omgivningstemperatur (T<sup>a</sup> )*
- *Maximal processtemperatur*
- *Enhets-ID*
- *Firmwareversion (FW)*
- *Enhetsrevision (Dev.Rev.)*
- *CE-märkning*
- *Ytterligare information om enhetsversionen (certifikat, godkännanden)*
- *Riskbaserat underhåll (RCM)*
- *Material i kontakt med processen*
- *Logga*
- *Kapslingsklass: t.ex. IP, NEMA*
- *Certifikatsymbol*
- *Information om certifiering och godkännande*
- *Dokumentnummer för säkerhetsinstruktioner: t.ex. XA, ZD, ZE*
- <span id="page-10-0"></span>*23 Modifieringsmärke*
- *24 2D-matriskod (QR-kod)*
- *25 Datum för tillverkning: år, månad*

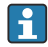

Upp till 33 tecken av den utökade orderkoden anges på märkskylten. Om den utökade orderkoden innehåller fler tecken kan de inte visas.

Däremot kan den fullständiga utökade orderkoden även visas via enhetens driftmeny: parameter Utökad orderkod 1 … 3

# 5 Installation

#### Ta bort kabelns transportskydd

Om enheten har en processanslutning av typen "FNPT1/2 conduit" på baksidan måste kabelns skyddskontakt tas bort före installation.

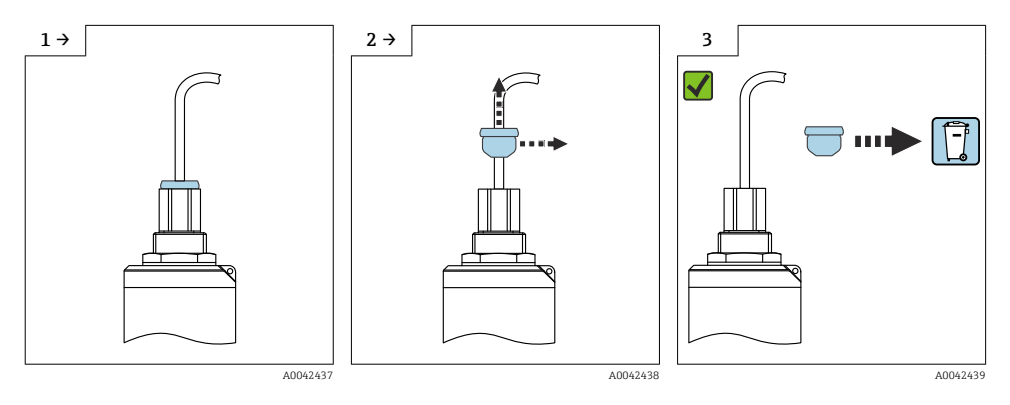

### <span id="page-11-0"></span>5.1 Installationsbetingelser

#### 5.1.1 Installationstyper

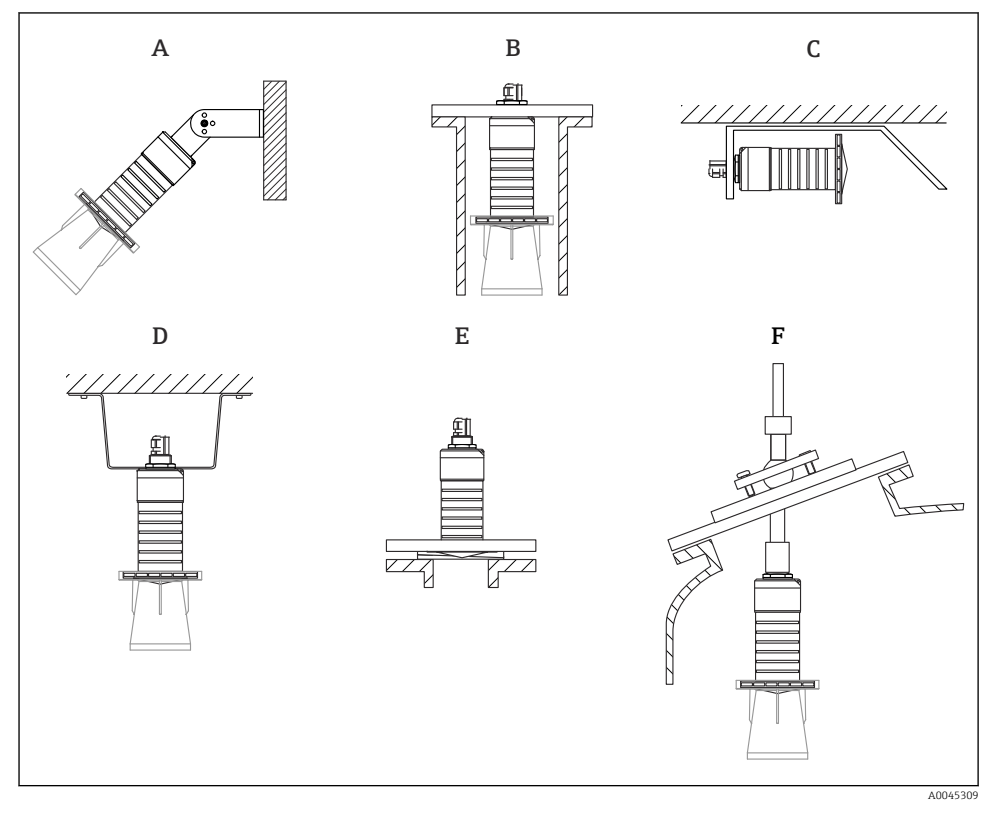

 *3 Installation på vägg, tak eller stos*

- *A Montering på vägg eller tak, justerbart*
- *B Monterad på bakre gänga*
- *C Horisontell installation i trånga utrymmen*
- *D Takinstallation med kontramutter (ingår i leveransen)*
- *E Installation med justerbar flänstätning*
- *F Installation med riktningsenhet FAU40*

- Var försiktig!
- Sensorkablarna är inte konstruerade som stödkablar. Använd dem inte i upphängningssyfte.
- Använd alltid enheten i vertikal position i applikationer med fritt utrymme.

#### 5.1.2 Installation av stos

Antennen ska sticka ut ur stosen för optimal mätning. Stosens insida måste vara slät och får inte ha några kanter eller svetsfogar. Stosens öppning ska vara rundad om möjligt.

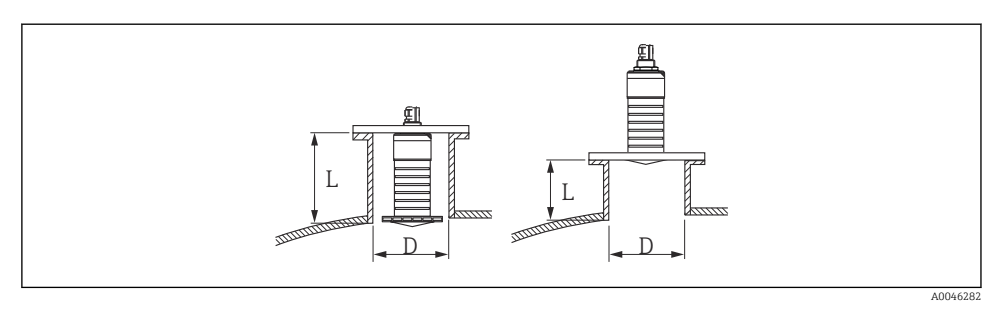

 *4 Installation av stos*

Den maximala stoslängden L beror på stosens diameter D.

Observera gränserna för stosens diameter och längd.

#### 80 mm (3 in) antenn, installation på stosens insida

- D: min. 120 mm (4,72 in)
- L: max. 205 mm  $(8.07 \text{ in}) + D \times 4.5$

#### 80 mm (3 in) antenn, installation på stosens utsida

- D: min. 80 mm (3 in)
- $\blacksquare$  L: max.  $D \times 4, 5$

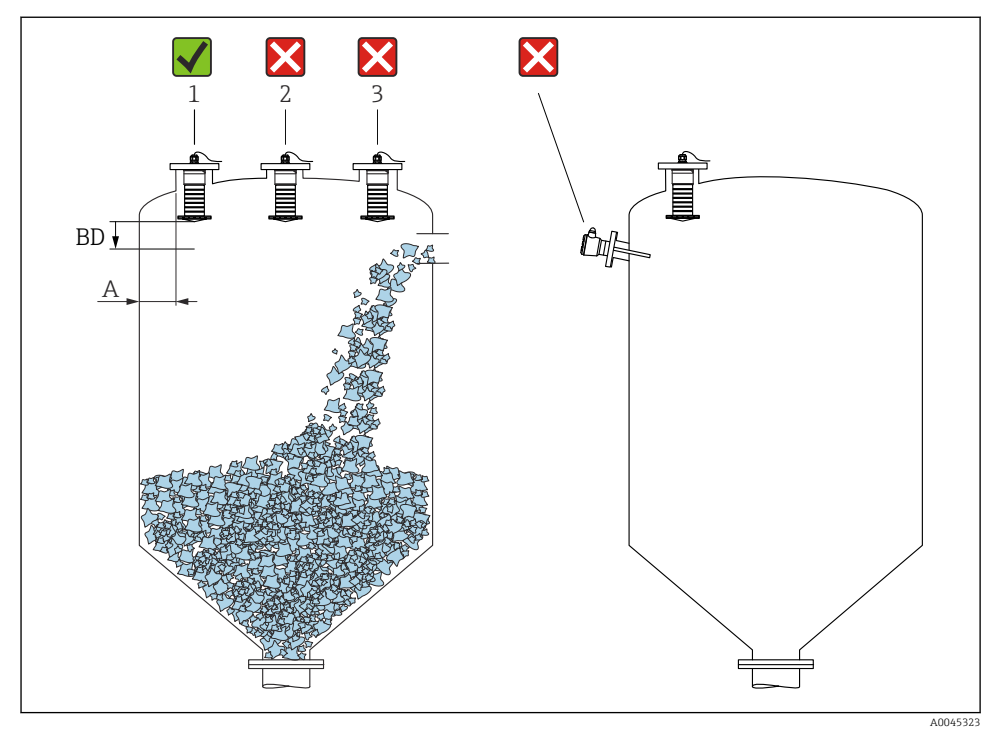

#### 5.1.3 Position för montering på ett kärl

 *5 Installationsposition på ett kärl*

- Om det är möjligt ska sensorn installeras så att dess nedre kant är på kärlets insida.
- Rekommenderat avstånd A vägg stosens yttre kant: ca  $\frac{1}{6}$  av kärlets diameter. Enheten får under inga omständigheter monteras närmare än 15 cm (5,91 in) från kärlets vägg.
- Installera inte sensorn mitt i tanken.
- Undvik mätningar genom påfyllningen.
- Undvik invändiga föremål som gränsbrytare.
- Inga signaler utvärderas inom Blockdistans (BD). Därför kan den användas för att ta bort störsignaler (t.ex. effekt av kondensat) i närheten av antennen.

En automatisk Blockdistans på minst 0,1 m (0,33 ft) konfigureras som standard. Detta kan dock skrivas över manuellt (0 m (0 ft) är också tillåtet).

Automatisk beräkning:

Blockdistans = Tomkalibrering - Fullkalibrering - 0,2 m (0,656 ft).

Varie gång en ny inmatning sker i parameter **Tomkalibrering** eller parameter

Fullkalibrering beräknas parameter Blockdistans igen automatiskt med denna formel.

Om resultatet av beräkningen är ett värde <0,1 m (0,33 ft) kommer Blockdistans på 0,1 m (0,33 ft) fortsätta att användas.

#### 5.1.4 Inriktning av enheten för montering på ett kärl

- Rikta in antennen så att den är vinkelrät mot produktytan
- Rikta det ögonformade hålet med kant mot kanten på kärlet så noggrant som möjligt

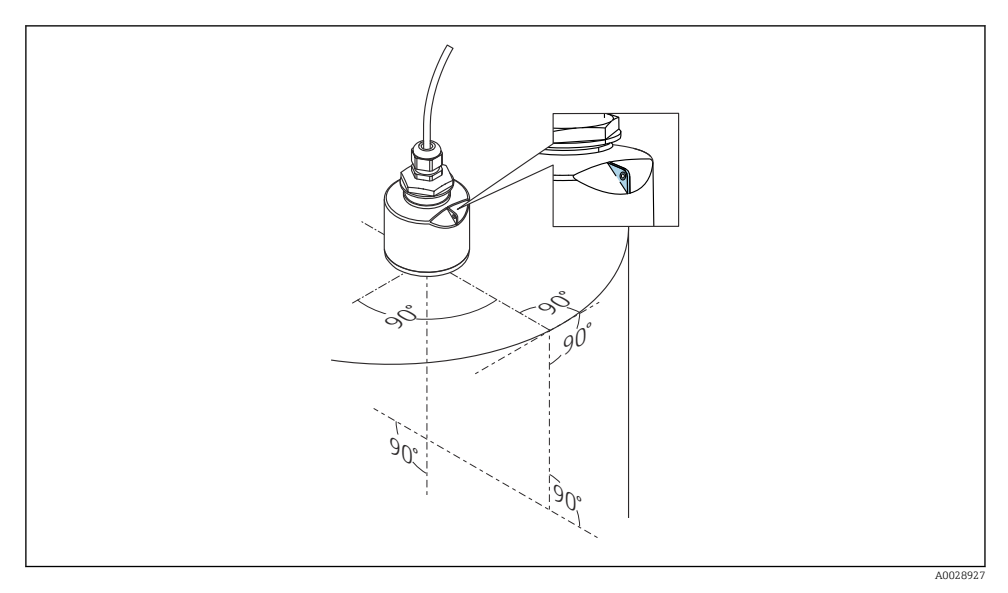

 *6 Inriktning av enheten för montering på ett kärl*

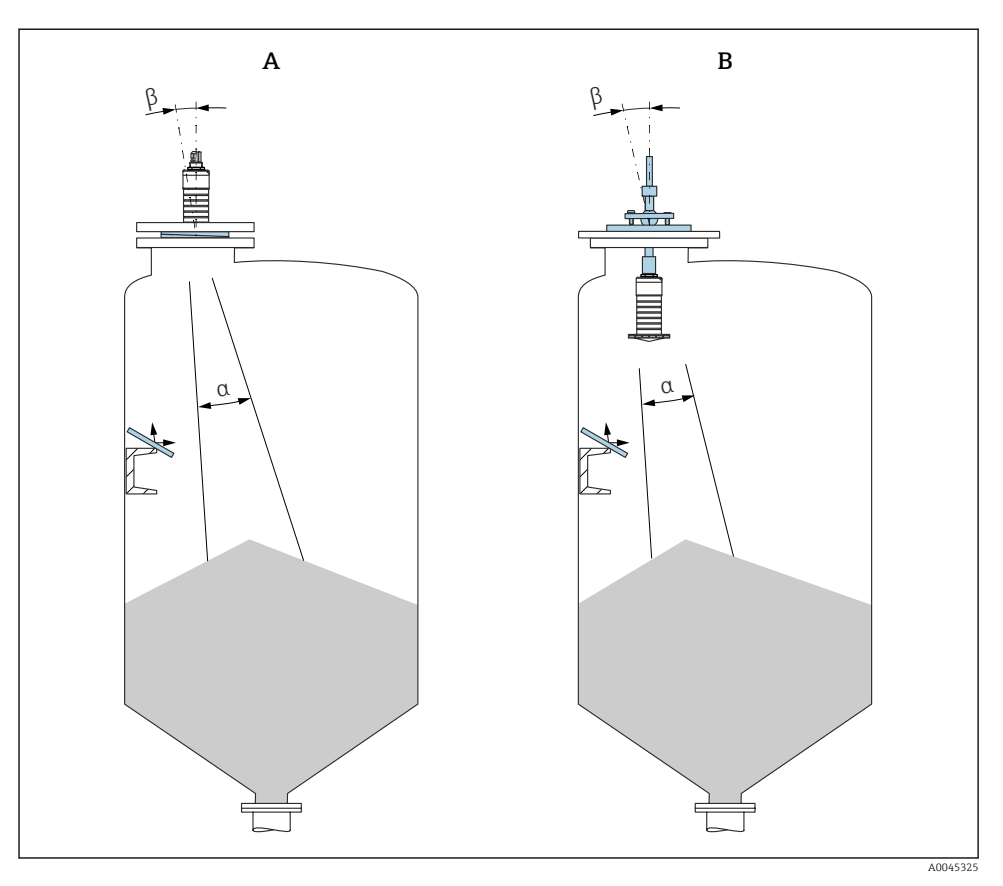

 *7 Rikta in sensorn mot produktens kona*

- *A Installation med justerbar flänstätning*
- *B Installation med riktningsenhet FAU40*

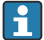

Använd metallbrickor monterade i vinkel (vid behov) för att undvika störande eko

#### 5.1.5 Strålvinkel

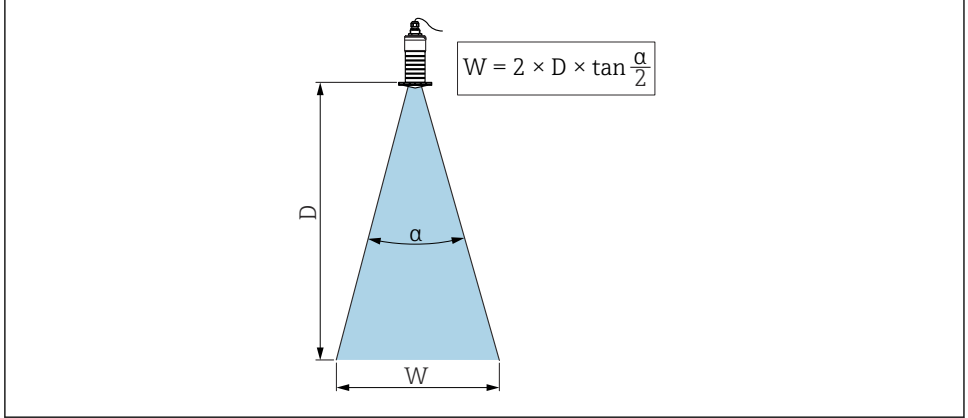

A0046285

 *8 Förhållande mellan strålvinkeln α, avståndet D och strålviddsdiametern W*

Strålvinkeln är den vinkel α där energin från radarvågorna når halva värdet för den maximala effekttätheten (3 dB bredd). Mikrovågor strålar även utanför signalstrålen och kan reflekteras mot störande installationer.

Stråldiametern W som en funktion av strålvinkeln  $\alpha$  och mätavståndet D.

80 mm (3 in) antenn med eller utan översvämningsskyddsrör, α 12 °  $W = D \times 0.21$ 

#### 5.1.6 Mätningar i plastkärl

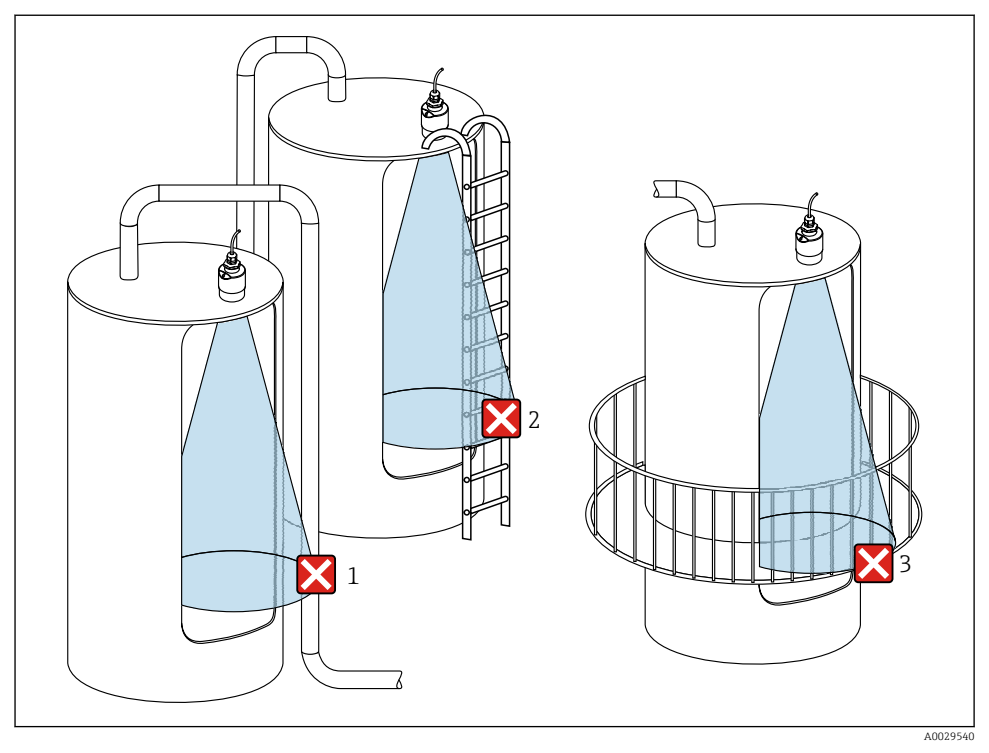

 *9 Mätning i ett plastkärl med en metallisk, störande montering utanför kärlet*

- *1 Rörledning, tubledning*
- *2 Stege*
- *3 Galler, staket*

Om kärlets yttervägg är tillverkad av icke-ledande material (t.ex. glasfiberarmerad plast) kan mikrovågor även reflekteras av störande monteringar utanför kärlet.

Se till att det inte finns några störande monteringar som är tillverkade av ledande material i signalstrålen (se avsnittet om strålvinkel för information om hur du beräknar diametern för strålbredden).

Kontakta tillverkaren för mer information.

#### 5.1.7 Väderskydd

Vid utomhusbruk rekommenderas ett väderskydd.

Väderskyddet kan beställas som ett tillbehör eller tillsammans med enheten via produktstrukturen "Tillbehör bifogas".

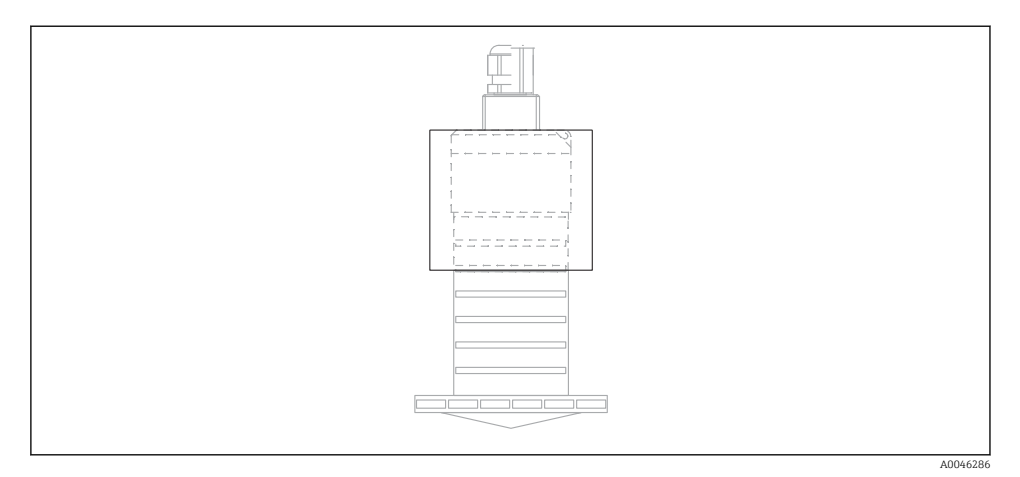

#### *10 Väderskydd*

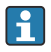

Sensorn täcks inte helt av väderskyddet.

#### 5.1.8 Använda översvämningsskyddsrör

I frifältsinstallationer och/eller i applikationer där det finns risk för översvämning, måste du använda ett översvämningsskyddsrör.

Optimala resultat uppnås med grovkorniga material och användning av ett översvämningsskyddsrör.

Översvämningskyddsröret kan beställas som ett tillbehör eller tillsammans med enheten via produktstrukturen "Tillbehör bifogas".

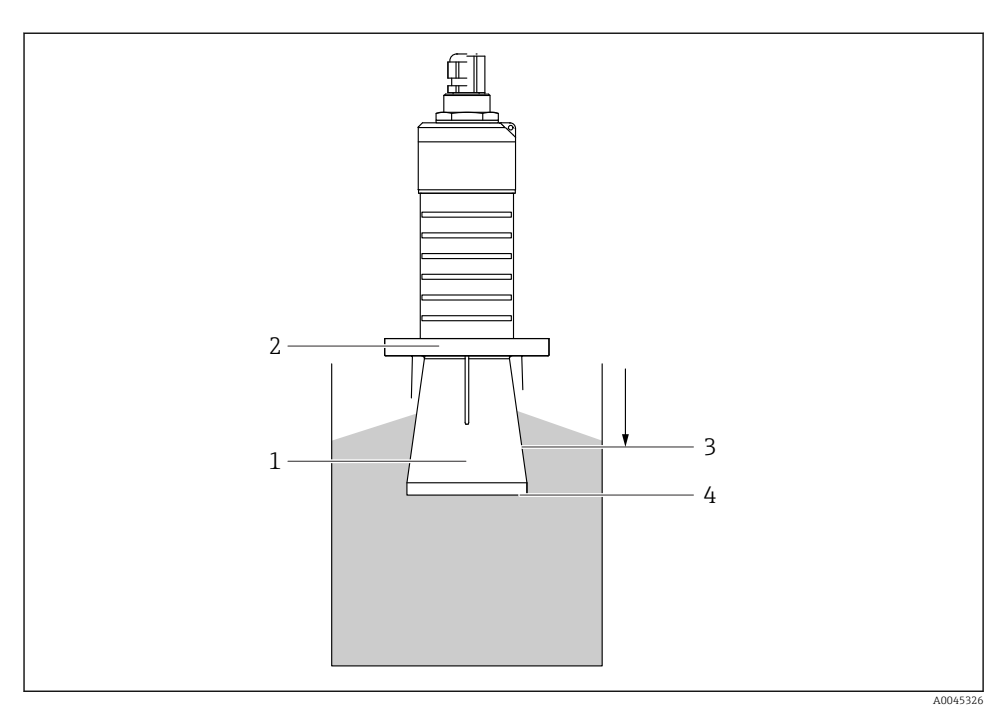

 *11 Översvämningsskyddsrörets funktion*

- *1 Tomt utrymme*
- *2 O-ringstätning (EPDM)*
- *3 Blockdistans*
- *4 Max. nivå*

Röret skruvas fast direkt på sensorn och tätar systemet genom en O-ring vilket gör det lufttätt. I händelse av översvämning säkerställer det tomma utrymme som skapas i röret en säker detektering av den maximala nivån direkt vid rörets ände. Eftersom Blockdistans är på rörets insida analyseras inte multipla eko.

#### Konfigurationsparameter för översvämningsskyddsrör

#### Konfigurera blockeringsdistansen när man använder ett översvämningsskyddsrör

‣ Navigera till: Huvudmeny → Setup → Avancerad inställning → Blockdistans  $\rightarrow$  Skriv in 100 mm (4 in).

#### Gör en mappning efter att översvämningsskyddsröret har monterats och blockeringsdistansen har konfigurerats

- 1. Navigera till: Setup → Bekräfta avstånd
	- Jämför det avstånd som visas med det faktiska värdet för att börja registrera en störningsekokarta.
- 2. Navigera till: Setup  $\rightarrow$  Mappning slutpunkt
	- Den här parametern avgör avståndet upp till vilket den nya mappningen ska registreras.
- 3. Navigera till: Setup → Aktuell mappning
	- $\rightarrow$  Visar avståndet upp till vilket en mappning redan har registrerats.

#### 5.1.9 Installation med monteringsfäste, justerbart

Monteringsfästet kan beställas som ett tillbehör eller tillsammans med enheten via produktstrukturen "Tillbehör bifogas".

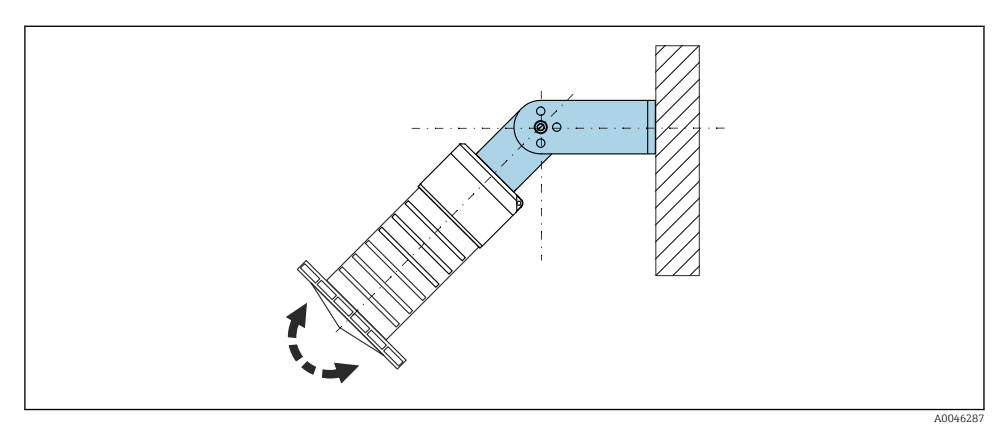

 *12 Installation med monteringsfäste, justerbart*

- Installation på vägg eller i tak är möjlig.
- Använd monteringsfästet och passa in antennen så att den är vinkelrät mot produktytan.

#### **OBS**

#### Det finns ingen ledande koppling mellan monteringsfästet och transmitterhuset.

Elektrostatisk uppladdning är möjlig.

‣ Integrera monteringsfästet i det lokala potentialutjämningssystemet.

#### 5.1.10 Installation på konsolbalk, med pivot

Konsolbalk, väggkonsolen och monteringsramen finns tillgängliga som tillbehör.

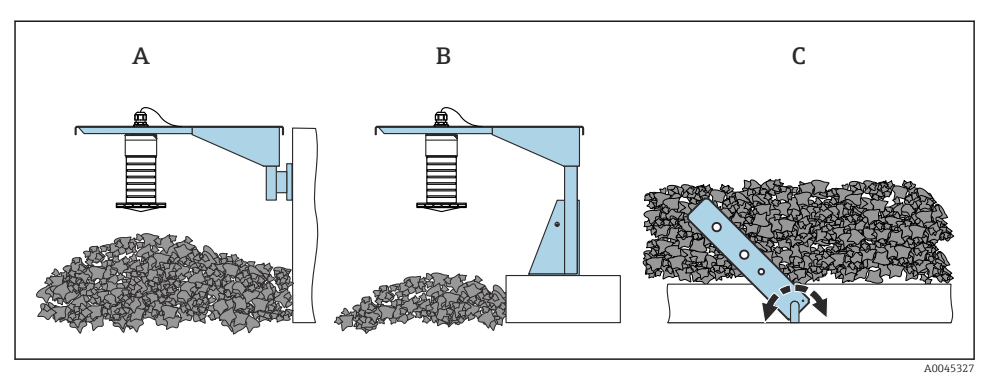

 *13 Installation på konsolbalk, med pivot*

- *A Konsolbalk med väggkonsol*
- *B Konsolbalk med monteringsram*
- *C Konsolbalk, svängbar*

#### 5.1.11 Installation med horisontellt monteringsfäste

Monteringsfästet kan beställas tillsammans med enheten via produktstrukturen "Tillbehör bifogas".

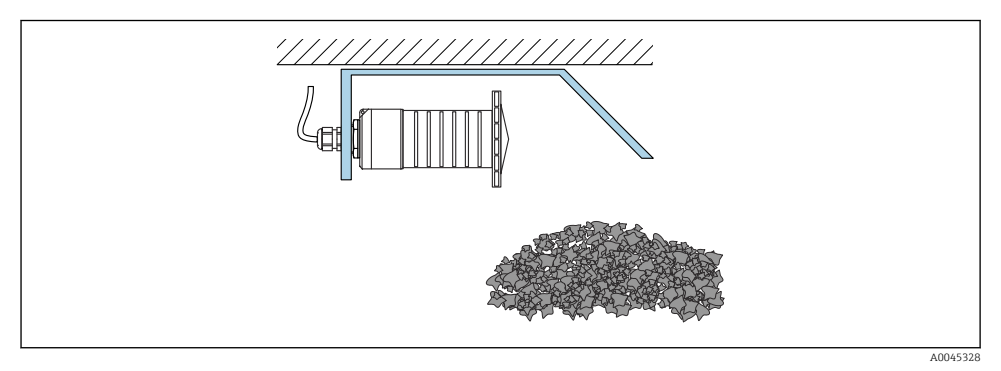

 *14 Installation med horisontellt monteringsfäste (utan översvämningsskyddsrör)*

#### 5.1.12 Installation med svängbart monteringsfäste

Det svängbara monteringsfästet kan beställas tillsammans med enheten via produktstrukturen "Tillbehör bifogas".

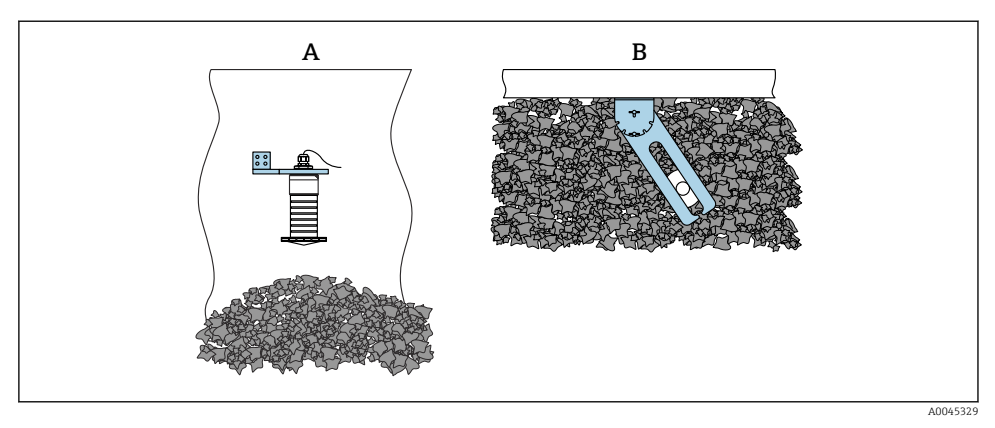

 *15 Installation, svängbar och justerbar*

- *A Konsolbalk med väggkonsol*
- *B Svängbar och justerbar konsolbalk (för att rikta in enheten med det medium som ska mätas)*

#### 5.1.13 FAU40 riktningsenhet

Med riktningsenheten FAU40 kan en lutningsvinkel på upp till 15 ° i alla riktningar ställas in för antennens axel. Riktningsenheten används för att optimalt rikta radarstrålen mot bulkmaterialet.

Riktningsenheten FAU40 finns som tillbehör.

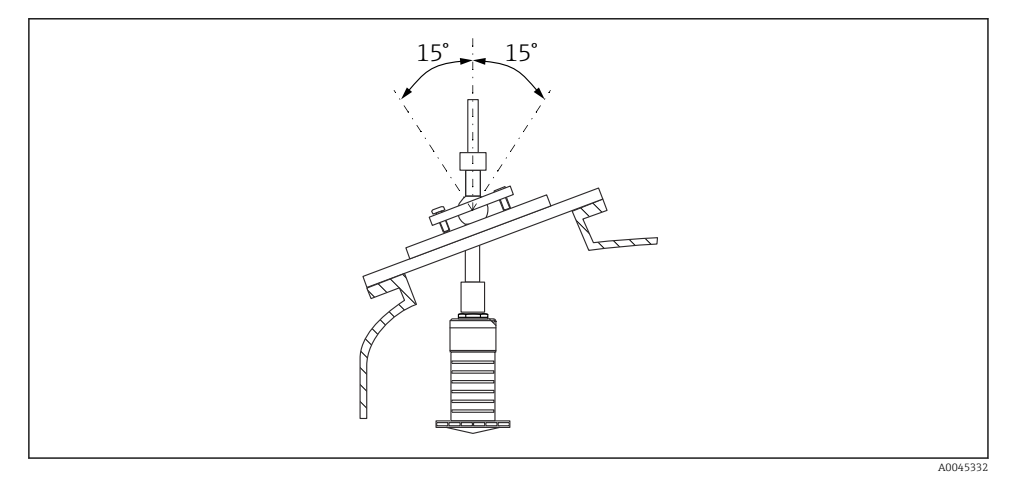

 *16 Micropilot FMR20 med riktningsenhet*

#### 5.1.14 Justerbar flänstätning

Radarstrålen kan riktas in optimalt mot bulkmaterialet med den justerbara flänstätningen.

<span id="page-23-0"></span>Den justerbara flänstätningen kan beställas tillsammans med enheten via produktstrukturen "Tillbehör bifogas".

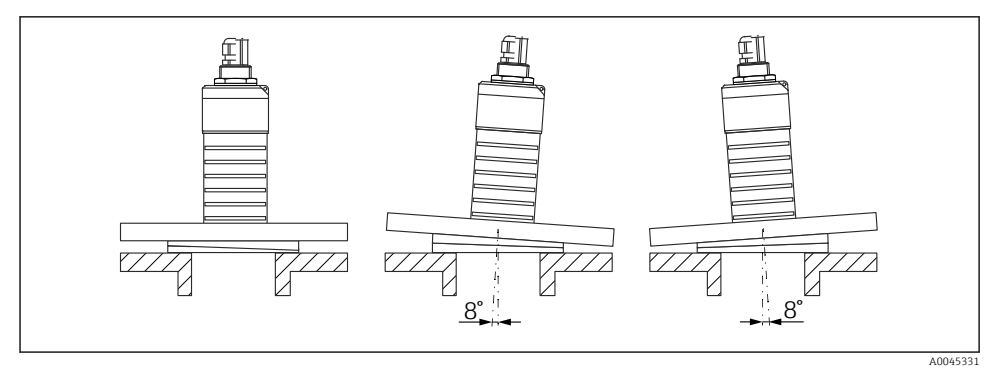

 *17 Micropilot FMR20 med justerbar flänstätning*

### 5.2 Kontroll efter installation

Är enheten och kabeln utan skador (okulär besiktning)?

Är enheten tillräckligt skyddad från väta och direkt solljus?

□ Sitter enheten fast ordentligt?

# <span id="page-24-0"></span>6 Elanslutning

### 6.1 Kabeltilldelning

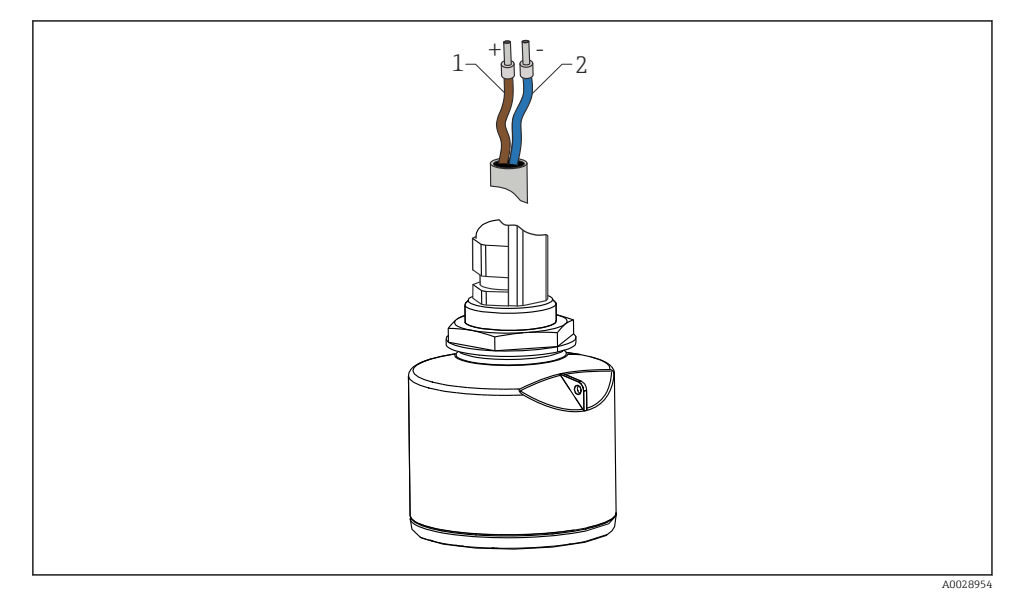

 *18 Kabeltilldelning*

- *1 Plus, brun kabel*
- *2 Minus, blå kabel*

### 6.2 Matningsspänning

 $10,5...$  30  $V_{DC}$ 

Extern strömförsörjning krävs.

<span id="page-25-0"></span>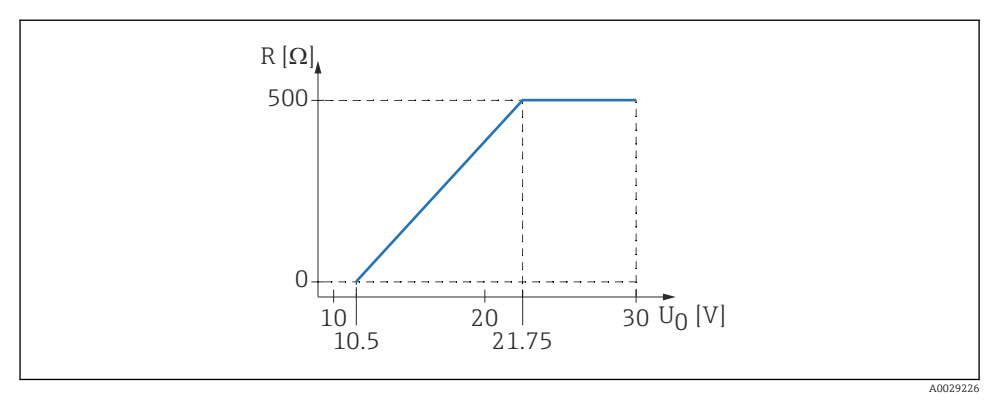

 *19 Maxbelastning R, beroende på matningsspänningen U0 vid strömförsörjningsenheten*

#### Batterihantering

Sensorns trådlösa *Bluetooth*®-kommunikation kan avaktiveras för att öka batteriets livslängd.

#### Potentialutiämning

Det krävs inga speciella mätningar för potentialutjämning.

Det går att beställa flera olika strömförsörjningsenheter som tillbehör från Endress+Hauser.

### 6.3 Ansluta enheten

#### 6.3.1 Blockdiagram över 4 … 20 mAHART-anslutningen

på enheten med HART-kommunikation, strömkälla och 4 … 20 mA display

<span id="page-26-0"></span>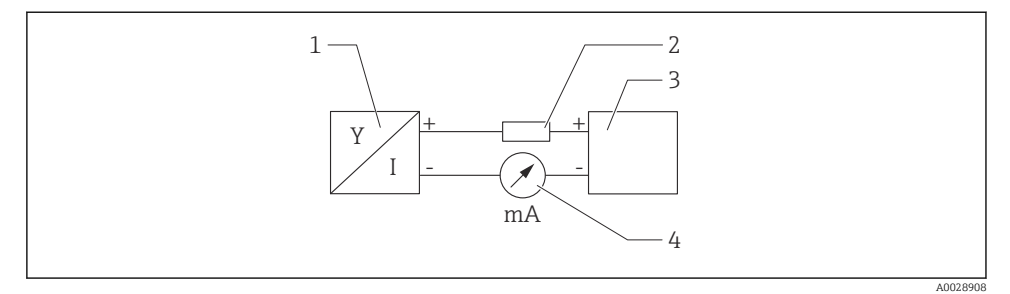

 *20 Blockdiagram över HART-anslutningen*

- *1 Mätenhet med HART-kommunikation*
- *2 HART-kommunikationsmotstånd*
- *3 Strömförsörjning*

H

*4 Multimeter eller amperemeter*

HART-kommunikationsmotståndet på 250 Ω i signalledningen är alltid nödvändigt i händelse av strömförsörjning med låg impedans.

Det aktuella spänningsbortfallet blir då:

Max. 6 V för 250 Ω kommunikationsmotstånd

### 6.4 Anslutning med RIA15

Anslutningsalternativ för FMR20 med RIA15 (kan beställas tillsammans med enheten) beskrivs i användarinstruktionerna BA01578F.

### 6.5 Kontroll efter anslutning

Är enheten och kabeln utan skador (okulär besiktning)?

Har de monterade kablarna tillräcklig dragavlastning?

Är kabelförskruvningarna monterade och ordentligt åtdragna?

Stämmer matningsspänningen överens med specifikationerna på märkskylten?

Ingen omkastad polaritet, är plintadresseringen korrekt?

 Har spänningsbortfallet via processindikatorn och kommunikationsresistorn tagits med i beräkningen?

# <span id="page-27-0"></span>7 Drifttekniska krav

### 7.1 Driftkoncept

- 4 … 20 mA, HART
- Guidning genom menyer med korta förklaringar av de enskilda parameterfunktionerna i styrningsverktyget
- Tillval: SmartBlue (app) via trådlös *Bluetooth*®-teknologi

### 7.2 Styrning via trådlös Bluetooth®-teknik

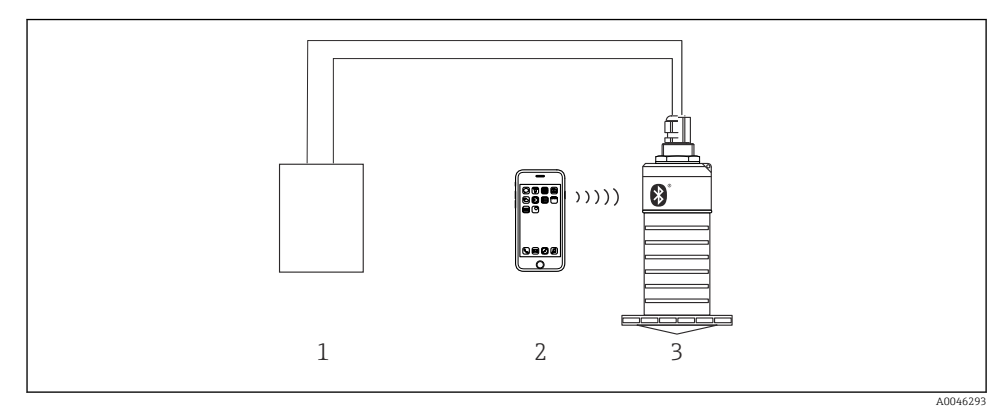

 *21 Möjlighet till fjärrstyrning via trådlös Bluetooth®-teknik*

- *1 Strömförsörjningsenhet för transmitter*
- *2 Smarttelefon/surfplatta med SmartBlue (app)*
- *3 Transmitter med trådlös Bluetooth®-teknik*

### <span id="page-28-0"></span>7.3 Via HART-protokollet

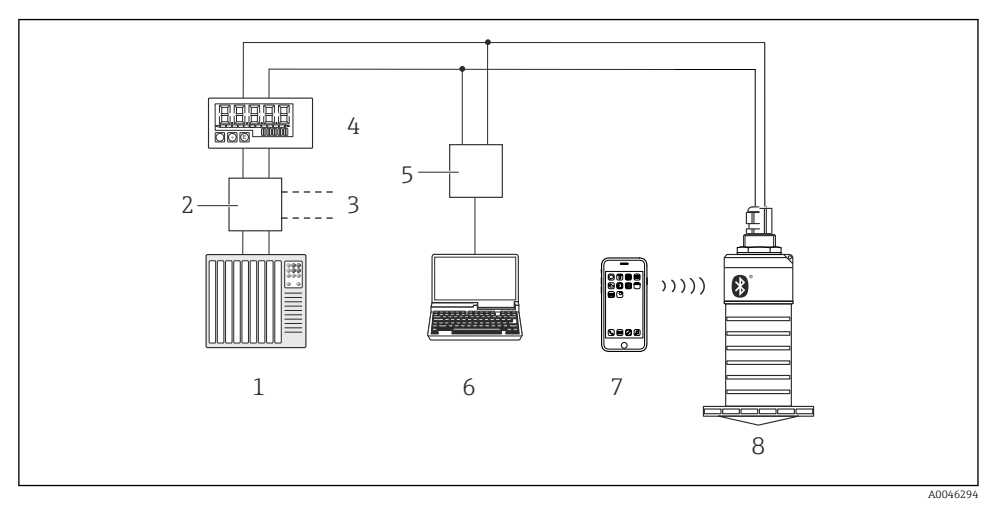

 *22 Fjärrstyrningsalternativ via HART-protokollet*

- *1 PLC (programmerbart styrsystem)*
- *2 Strömförsörjningsenhet till transmittern, t.ex. RN221N (med kommunikationsmotstånd)*
- *3 Anslutning för Commubox FXA195*
- *4 Loopmatad RIA15-processindikator*
- *5 Commubox FXA195 (USB)*
- *6 Dator med konfigureringsmjukvara (FieldCare, DeviceCare)*
- *7 Smarttelefon/surfplatta med SmartBlue (app)*
- *8 Transmitter med trådlös Bluetooth®-teknologi*

# 8 Systemintegration via HART-protokoll

### 8.1 Översikt över enhetsbeskrivningsfilerna

#### Tillverkar-ID

17 (0x11)

#### Enhetstyp-ID 44 (0x112c)

#### HART-specifikation

7.0

### 8.2 Mätstorhet via HART-protokoll

Följande mätvärden har tilldelats HART-variablerna:

Primär variabel (PV) Nivå har linjäriserats (PV) <span id="page-29-0"></span>Sekundär variabel (SV) Avstånd (SV)

Tertiär variabel (TV) Relativ ekoamplitud (TV)

Kvartär variabel (QV) Temperatur (QV)

# 9 Driftsättning och drift

Utför kontroll efter installation och kontroll efter anslutning före driftsättning av mätpunkten.

## 9.1 Driftsättning via SmartBlue (app)

#### 9.1.1 Enhetskrav

Driftsättning via SmartBlue är endast möjligt om enheten har Bluetooth-kapacitet (Bluetoothmodulen har installerats på fabriken före leverans eller är efterinstallerad).

### 9.1.2 Systemkrav SmartBlue

#### Systemkrav SmartBlue

SmartBlue finns för nedladdning för Android-enheter via Google Play Store och för iOSenheter via iTunes Store.

• iOS-enheter:

 $\Box$ 

iPhone 4S eller senare från iOS9.0; iPad2 eller senare från iOS9.0; iPod Touch, generation 5 eller senare eller från iOS9.0

• Android-enheter: från Android 4.4 KitKat och *Bluetooth®* 4.0

### 9.1.3 SmartBlue-appen

1. Skanna QR-koden eller ange "SmartBlue" i sökfältet på App Store.

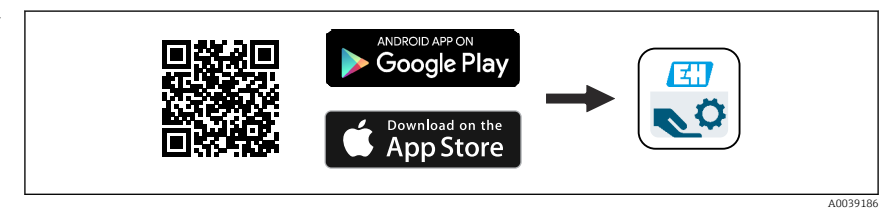

 *23 Nedladdningslänk*

- 2. Starta SmartBlue.
- 3. Välj en enhet från den livelista som visas.
- 4. Ange inloggningsinformation:
	- Användarnamn: admin Lösenord: enhetens serienummer
- 5. Tryck på symbolerna för mer information.

Byt lösenordet när du har loggat in första gången!

#### 9.1.4 Visning av enveloppkurva i SmartBlue

Enveloppkurvorna kan visas och spelas in i SmartBlue.

#### Förutom enveloppkurvan visas följande värden:

- $\blacksquare$  D = Avstånd
- $I = NivA$
- $\blacksquare$  A = Absolut amplitud
- På skärmbilder sparas det avsnitt som visas (zoomfunktion)
- I videosekvenser sparas alltid hela området, utan zoomfunktion

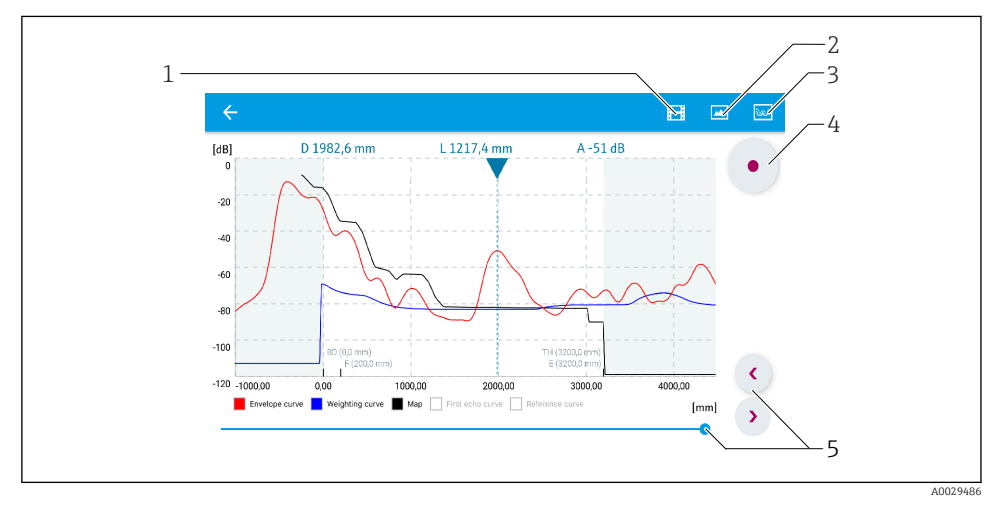

 *24 Visning av enveloppkurva (exempel) i SmartBlue för Android*

- *1 Spela in video*
- *2 Skapa skärmbild*
- *3 Visa mappningsmeny*
- *4 Starta/stoppa videoinspelning*
- *5 Flytta tiden på tidsaxeln*

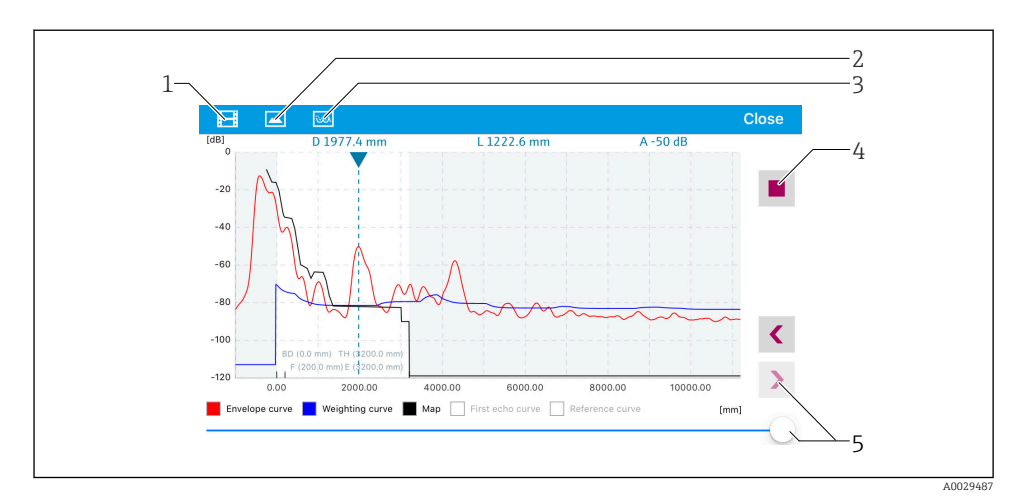

 *25 Visning av enveloppkurva (exempel) i SmartBlue för iOS*

- *Spela in video*
- *Skapa skärmbild*
- *Visa mappningsmeny*
- *Starta/stoppa videoinspelning*
- *Flytta tiden på tidsaxeln*

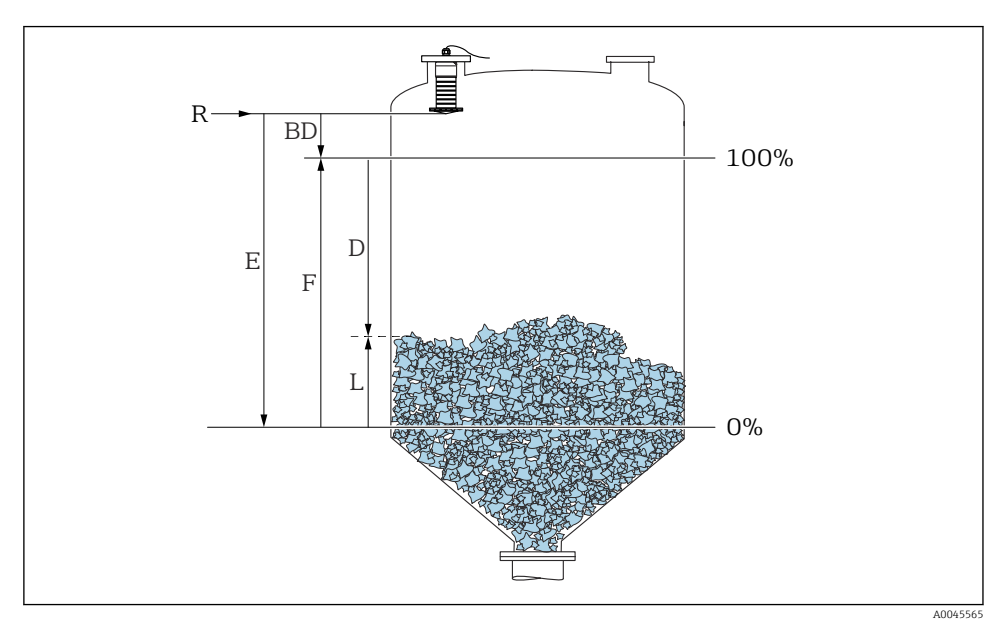

### <span id="page-32-0"></span>9.2 Konfigurera nivåmätning via styrprogram

 *26 Konfigurationsparameter för nivåmätning i bulkmaterial*

- *R Referenspunkt för mätning*
- *D Avstånd*
- *L Nivå*
- *E Tomkalibrering (= nollpunkt)*
- *F Fullkalibrering (= mätomfång)*
- *BD Blockdistans*

#### 9.2.1 Via SmartBlue

- 1. Navigera till: Setup → Längdenhet
	- Välj längdenhet för avståndsberäkning
- 2. Navigera till: Setup  $\rightarrow$  Tomkalibrering
	- Ange tomt avstånd E (avstånd från referenspunkt R till miniminivå)
- 3. Navigera till: Setup  $\rightarrow$  Fullkalibrering
	- Ange fullt avstånd F (mätomfång: max. nivå–min.nivå)
- 4. Navigera till: Setup → Avstånd
	- Visar avståndet D som för närvarande mäts från referenspunkten (flänsens nedre kant/sensorns sista gänga) till nivån
- 5. Navigera till: Setup → Bekräfta avstånd
	- Jämför det avstånd som visas med det faktiska värdet för att börja registrera en störningsekokarta
- <span id="page-33-0"></span>6. Navigera till: Setup  $\rightarrow$  Mappning slutpunkt
	- Den här parametern avgör avståndet upp till vilket den nya kartläggningen ska registreras
- 7. Navigera till: Setup → Aktuell mappning
	- Visar avståndet upp till vilket en kartläggning redan har registrerats
- 8. Setup → Bekräfta avstånd
- 9. Navigera till: Setup → Nivå
	- Visar uppmätt nivå L
- 10. Navigera till: Setup → Signalkvalitet
	- Visar signalkvaliteten på det analyserade nivåekot

# 10 Diagnostik och felsökning

### 10.1 Allmänna fel

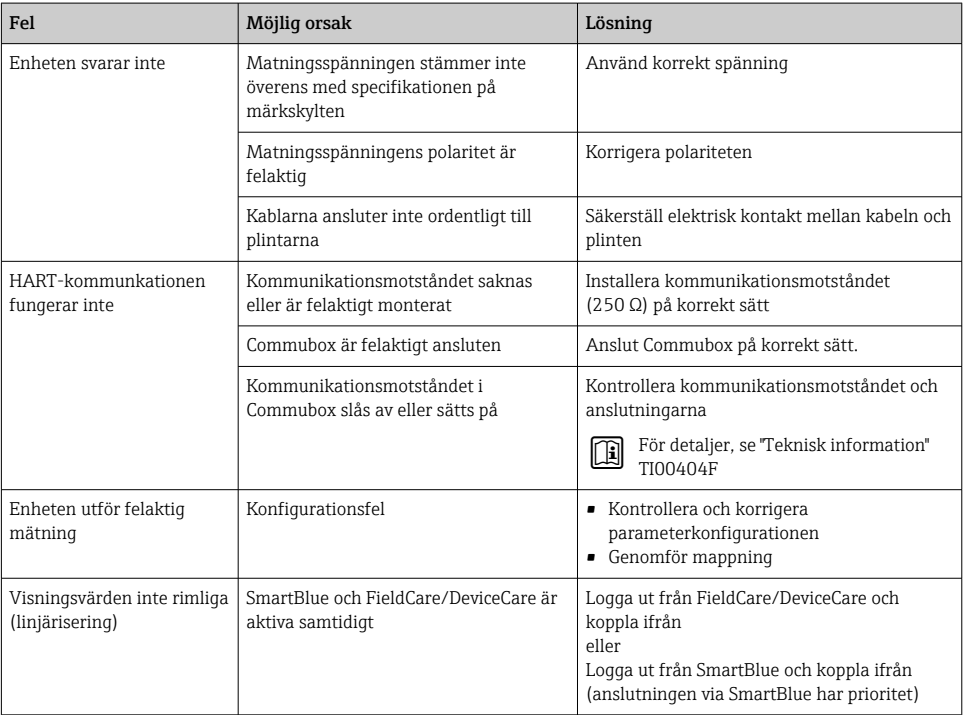

<span id="page-34-0"></span>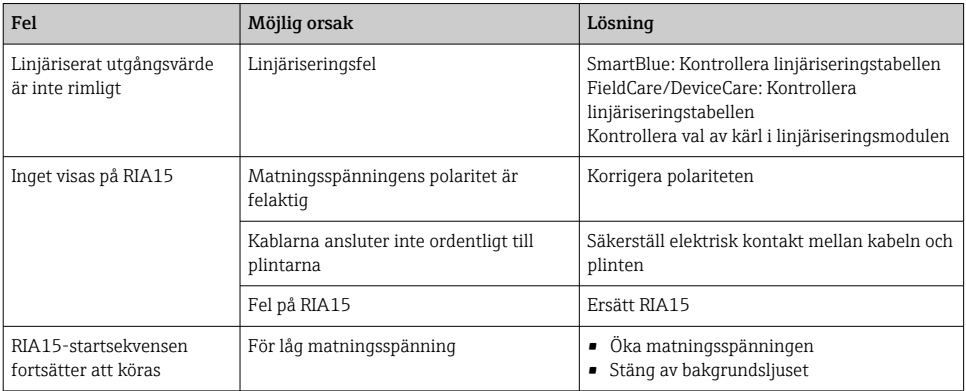

### 10.2 Fel – SmartBlue-användning

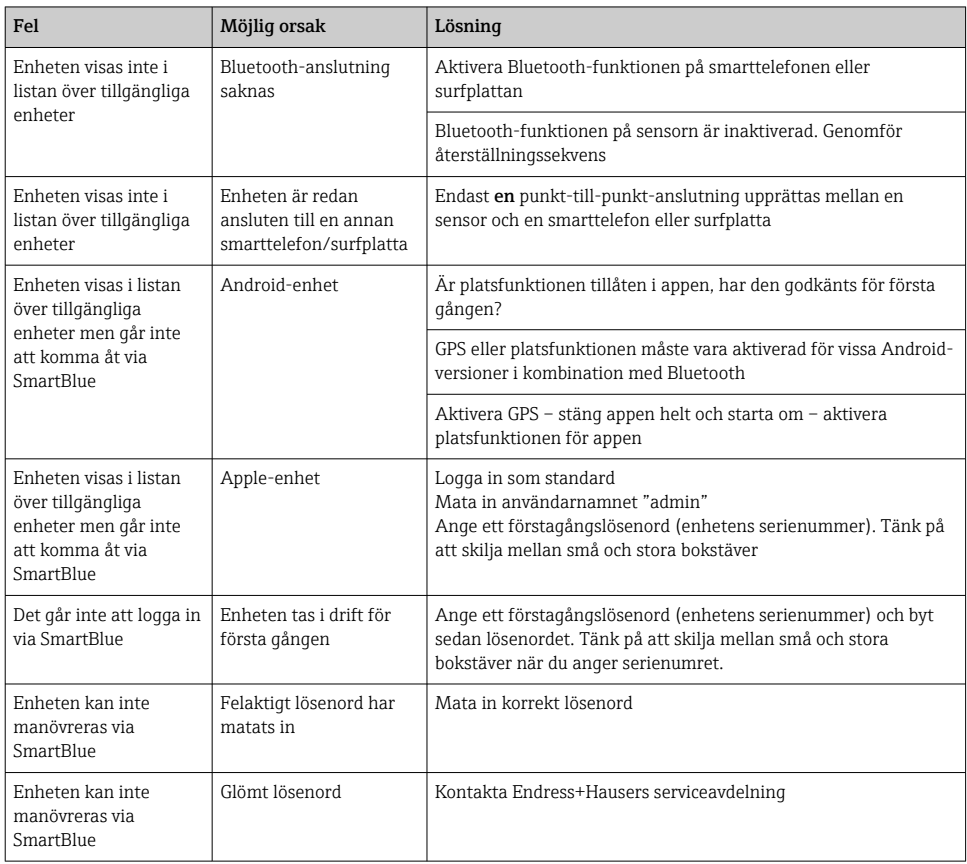

<span id="page-35-0"></span>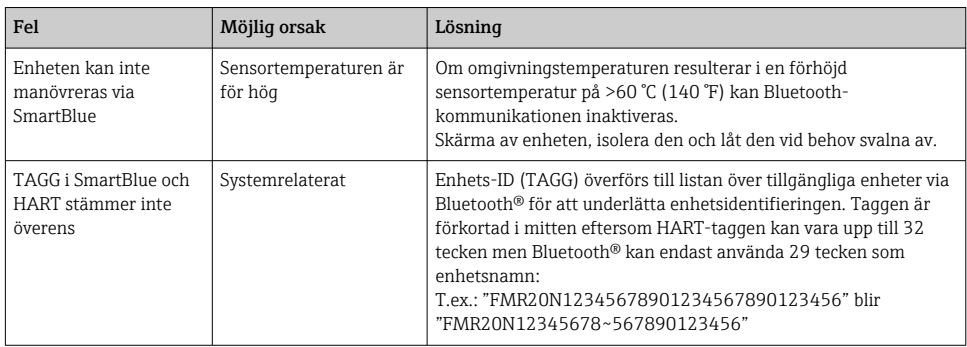

### 10.3 Diagnostikhändelse i konfigureringsmjukvaran

Om en diagnostikhändelse föreligger i enheten visas statussignalen uppe till vänster i konfigureringsmjukvaran tillsammans med tillhörande symbol för händelsenivå enligt NAMUR NE 107:

- Misslyckande (F)
- Funktionskontroll (C)
- Utanför specifikationen (S)
- Underhåll krävs (M)

#### Hämta åtgärder

- ‣ Gå till meny Diagnos
	- I parameter Aktuell diagnostik visas diagnostikhändelsen med händelsetext

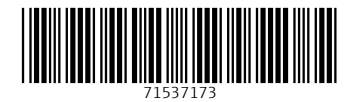

### www.addresses.endress.com

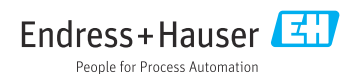